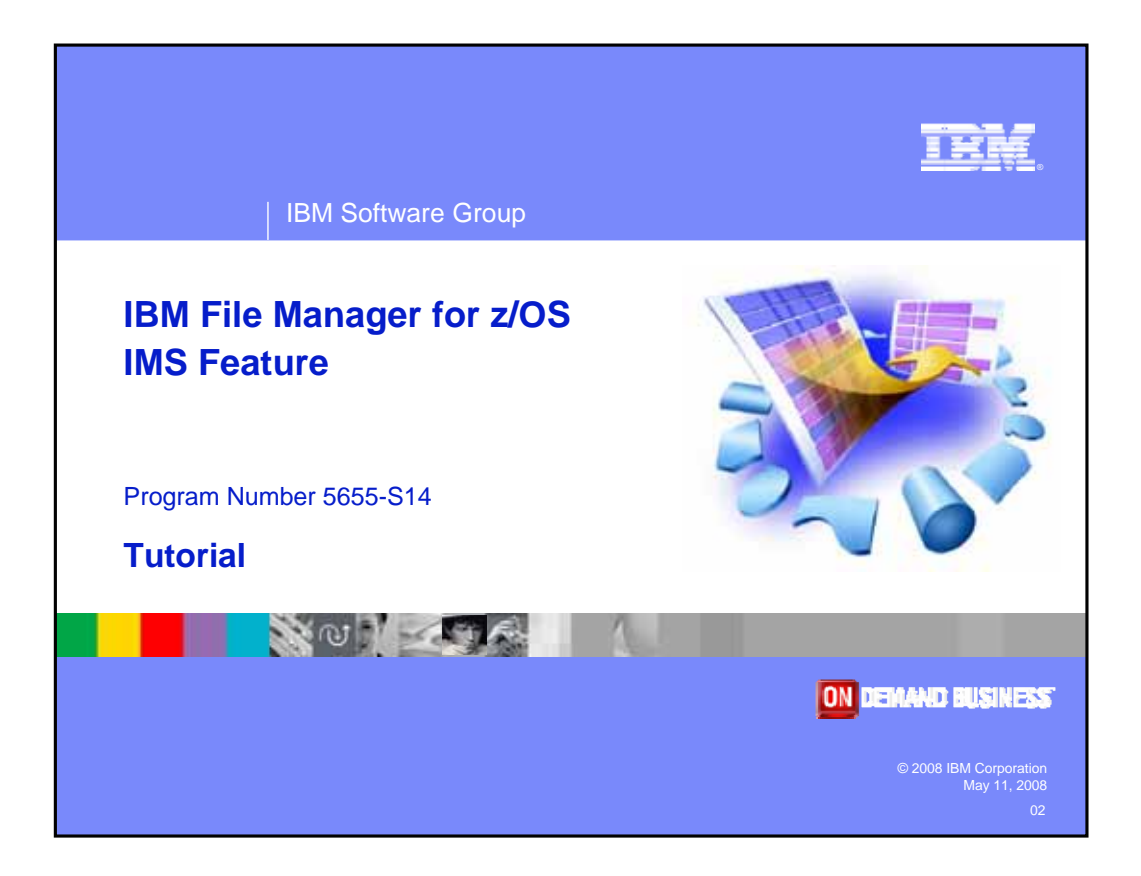

Welcome to the tutorial for the IMS feature of IBM's File Manager for z/OS, one of the IBM zSeries problem determination tools.

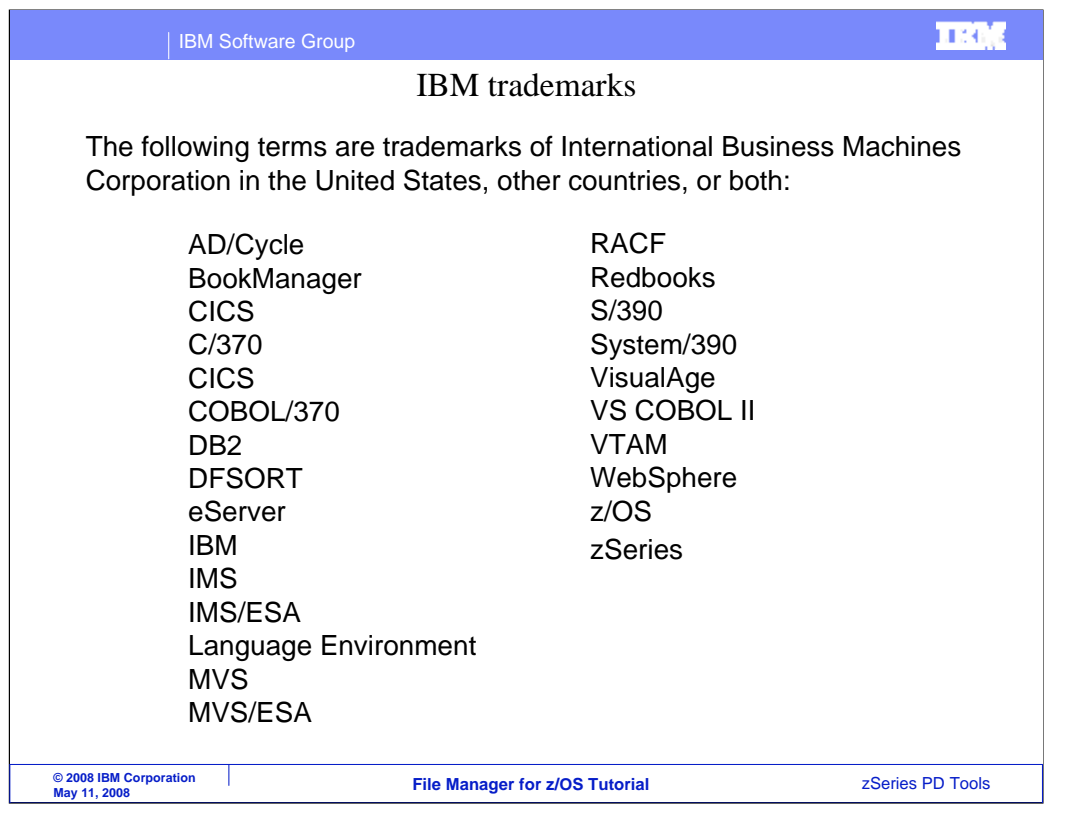

Welcome to the tutorial for the IMS feature of IBM's File Manager for z/OS, one of the IBM zSeries problem determination tools.

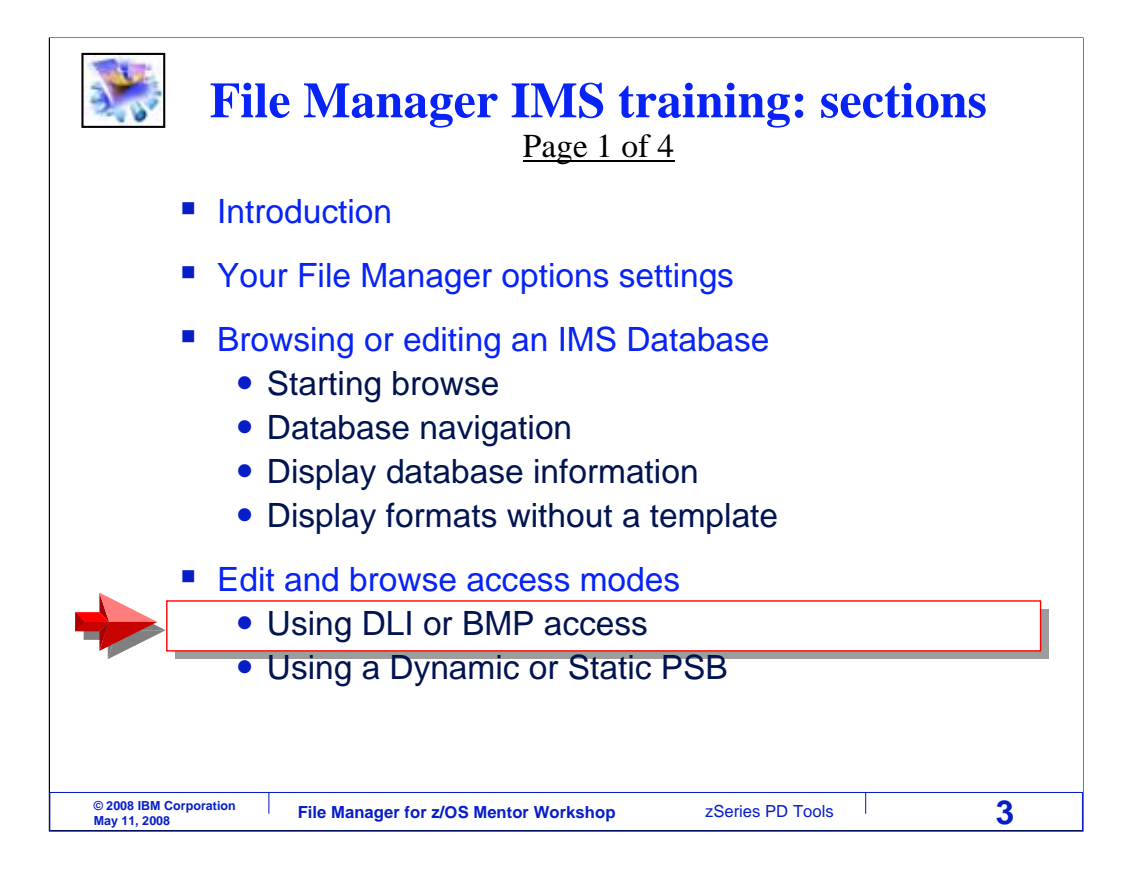

In this section, you will see examples of accessing IMS databases in both DLI mode and BMP mode. You will also see how to use both a dynamic PSB and a static PSB.

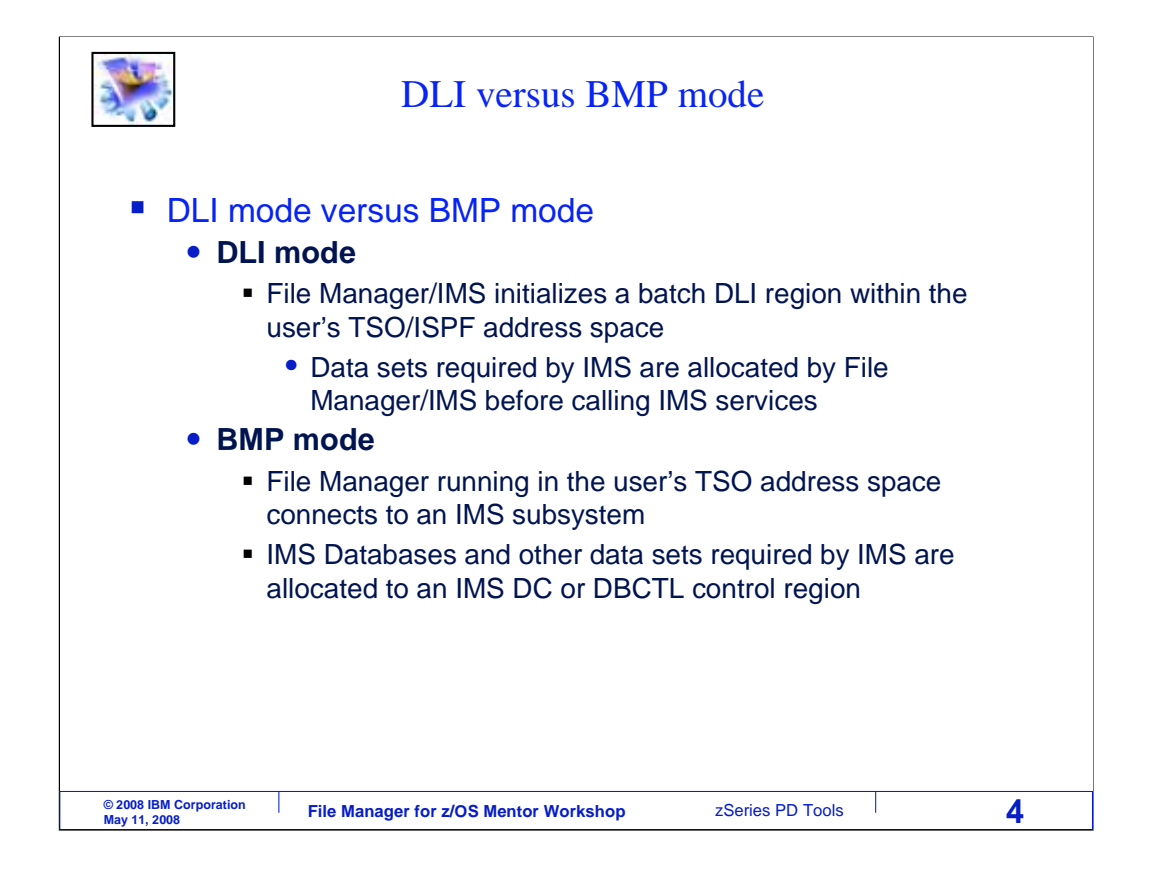

The IMS database manager provides different ways for IMS databases to be accessed. DLI mode and BMP mode. This is the case for any application or address space that accesses IMS databases. File Manager can access data bases in either mode.

When an IMS database is accessed in DLI mode by File Manager, the data sets required by IMS, including the data sets that contain the databases, are allocated by File Manager. If you are using File Manager from TSO, for example, the IMS data sets are allocated to your TSO region to provide access. In DLI mode, you can specify the names of the data base data sets, so you can use your own data bases if required.

By contrast, when you access an IMS database in BMP mode, File Manager connects to an IMS subsystem. IMS databases and other data sets needed by IMS are allocated to the control region. In BMP mode, you can only use the data bases owned by the IMS control region.

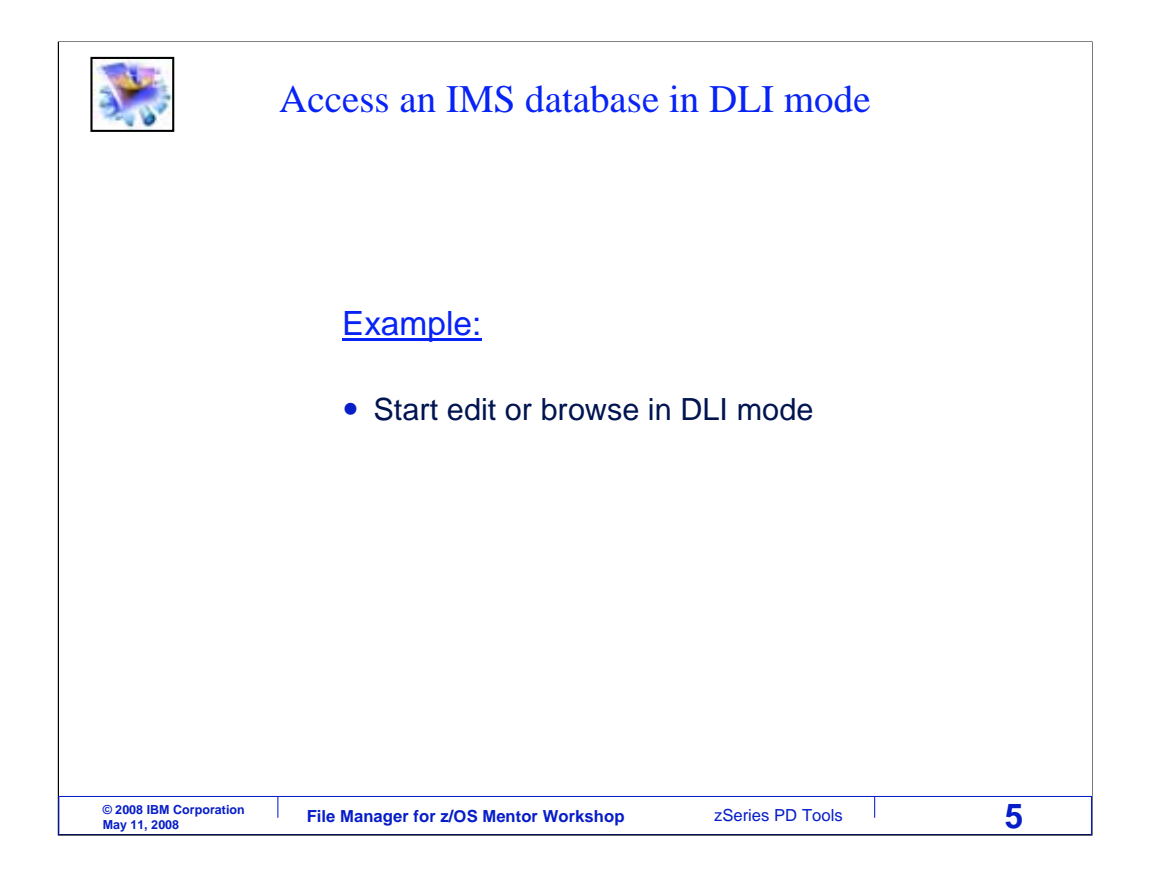

In the next example, an IMS database will be browsed in DLI mode.

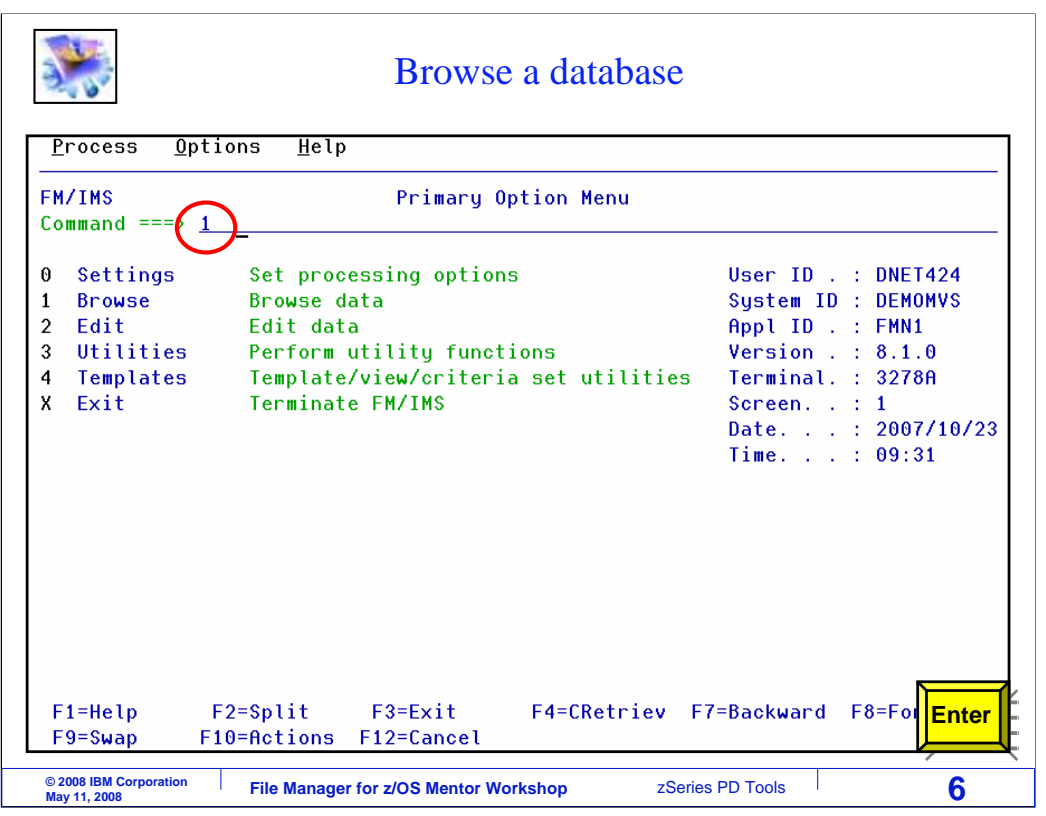

From the menu, the browse option is selected.

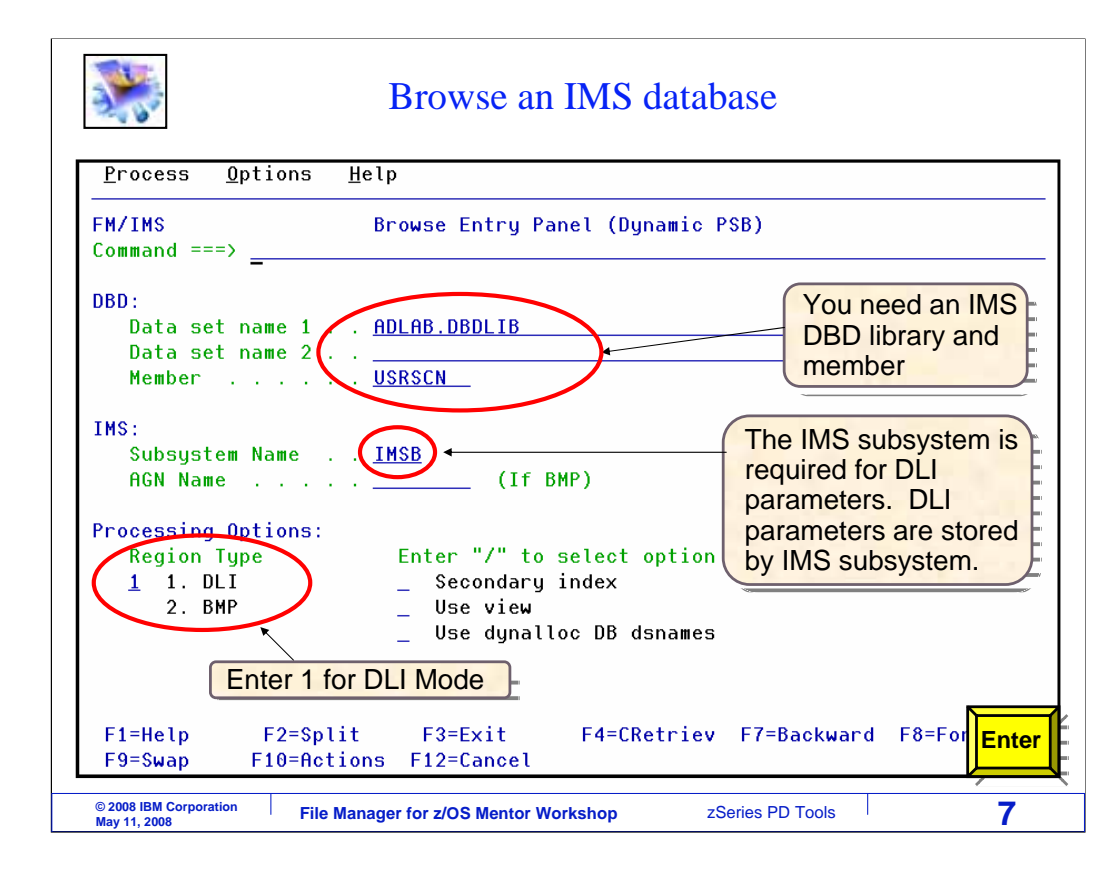

To browse or edit a database, you must specify a DBD. Provide the DBD library and member name. In the lower left area of the panel, specify option 1 for DLI in the "region type" field. You must also specify an IMS subsystem name. Subsystem names are defined by the person who installs File Manager. If you do not know what subsystem names are defined, leave the subsystem name field blank, and a list will be displayed. Press Enter to continue.

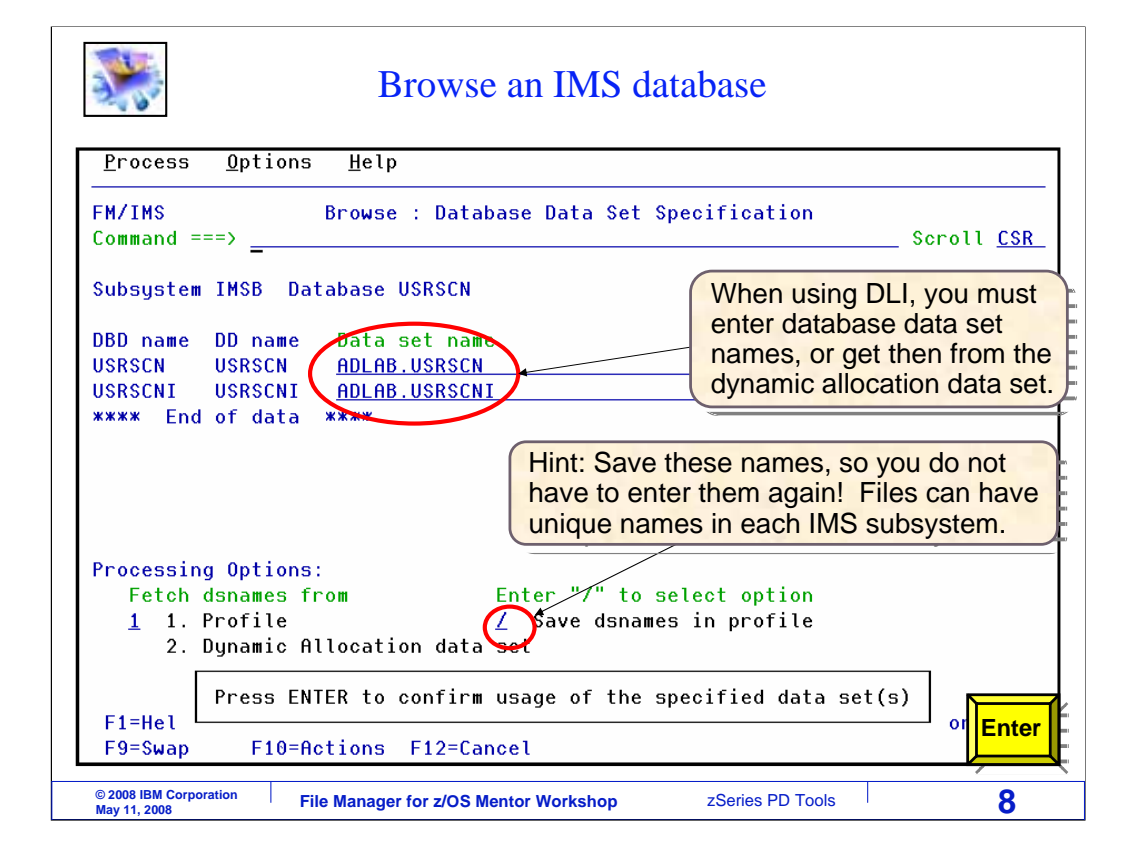

When you are in DLI mode, this panel is displayed next, the database data set specification panel. Provide the names of the database data sets. The number of files needed depends on what was defined in the DBD.

On some systems, file names can be defined in something called a "dynamic allocation data set". If you want to retrieve the file names from the dynamic allocation data set, you can select option 2 in the "fetch dsnames from" setting, and press Enter.

Select the "save dsnames in profile" option to save the data set names in your profile. That can be important, because then you will not have to retype the same names the next time you use the same DBD. So be sure to select the "save dsnames" option unless you intend to retype the file names each time.

Press Enter to continue.

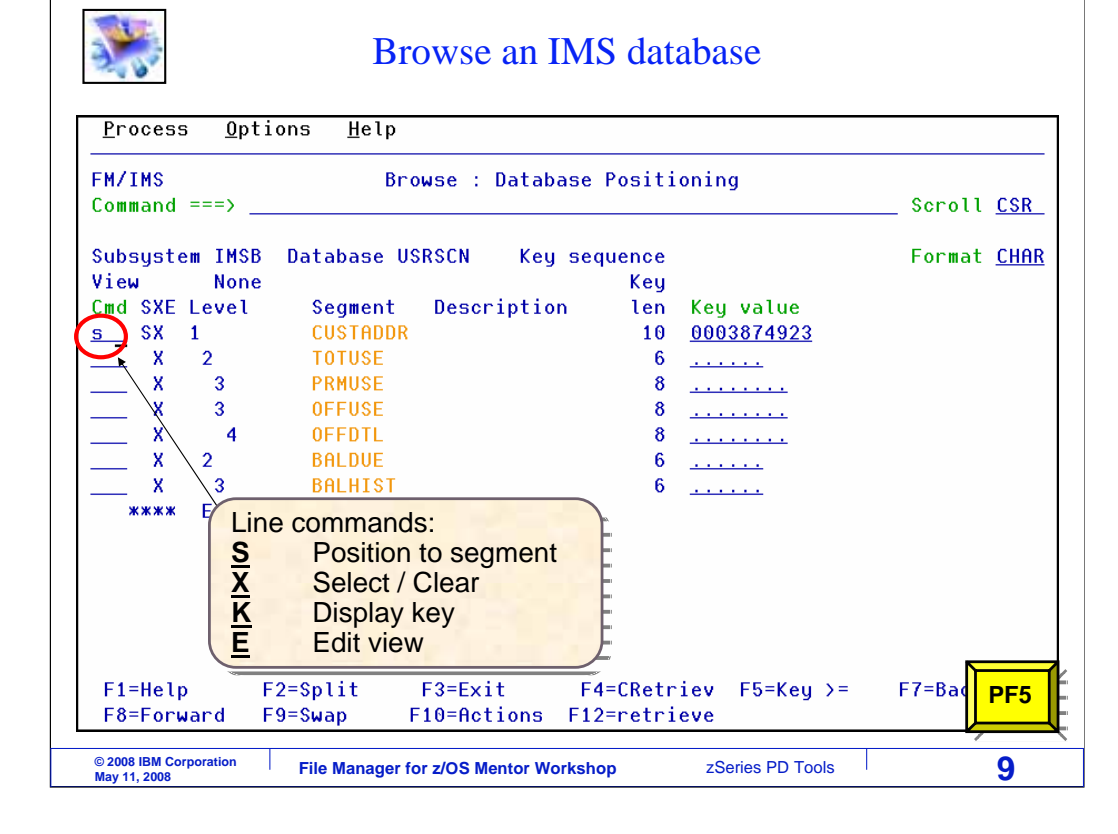

Next the database positioning panel is displayed. Select a segment type with an S line command. Press Enter to position to a segment with a matching key value, or press PF5 to search for a segment with a key that is greater than or equal to the value specified.

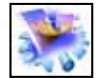

Browse an IMS database

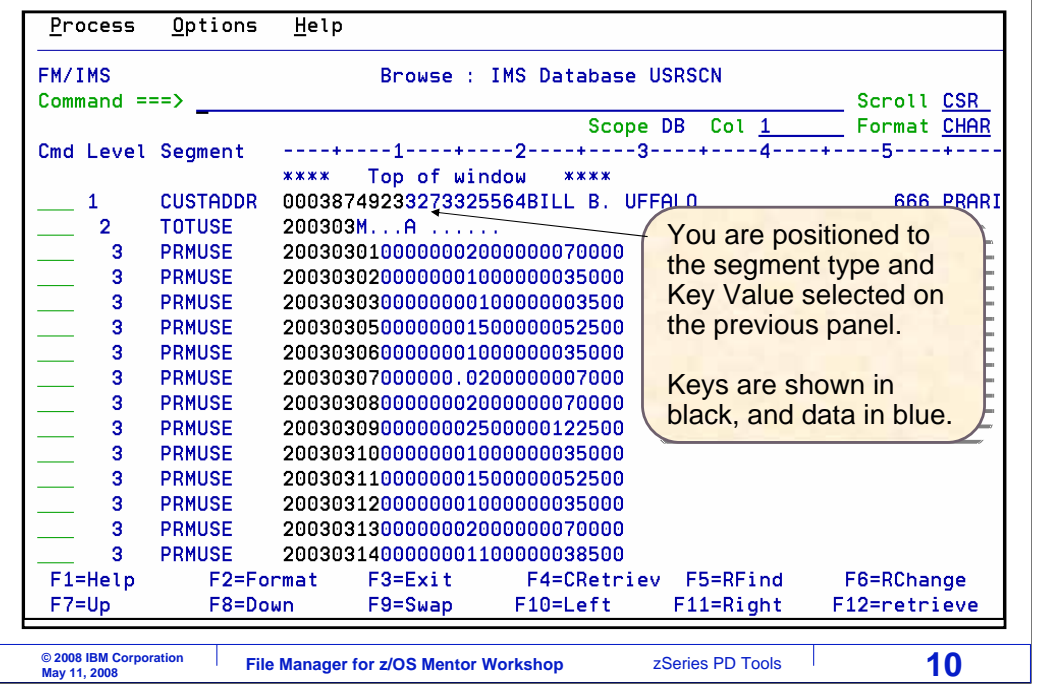

And the browse panel is displayed. That was an example of using browse or edit to access a database in DLI mode.

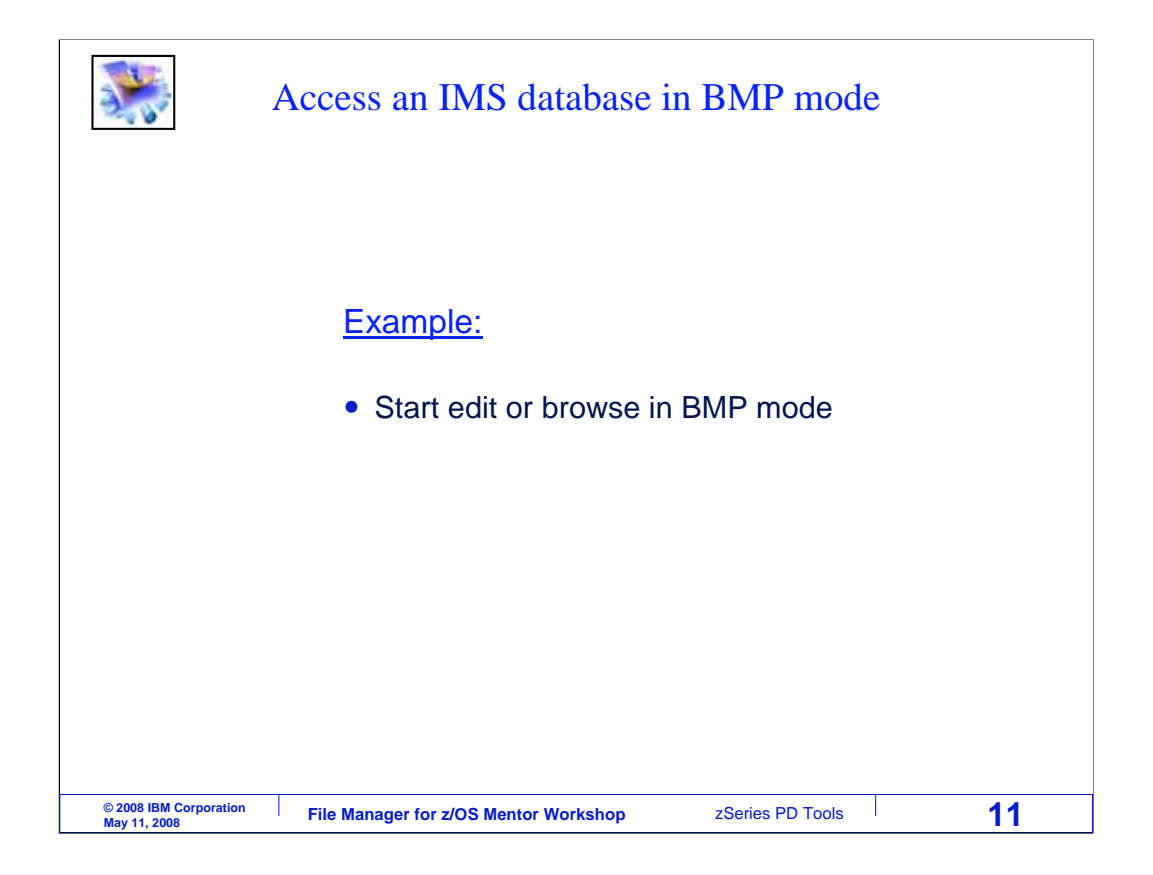

In the next example, an IMS database will be browsed in BMP mode.

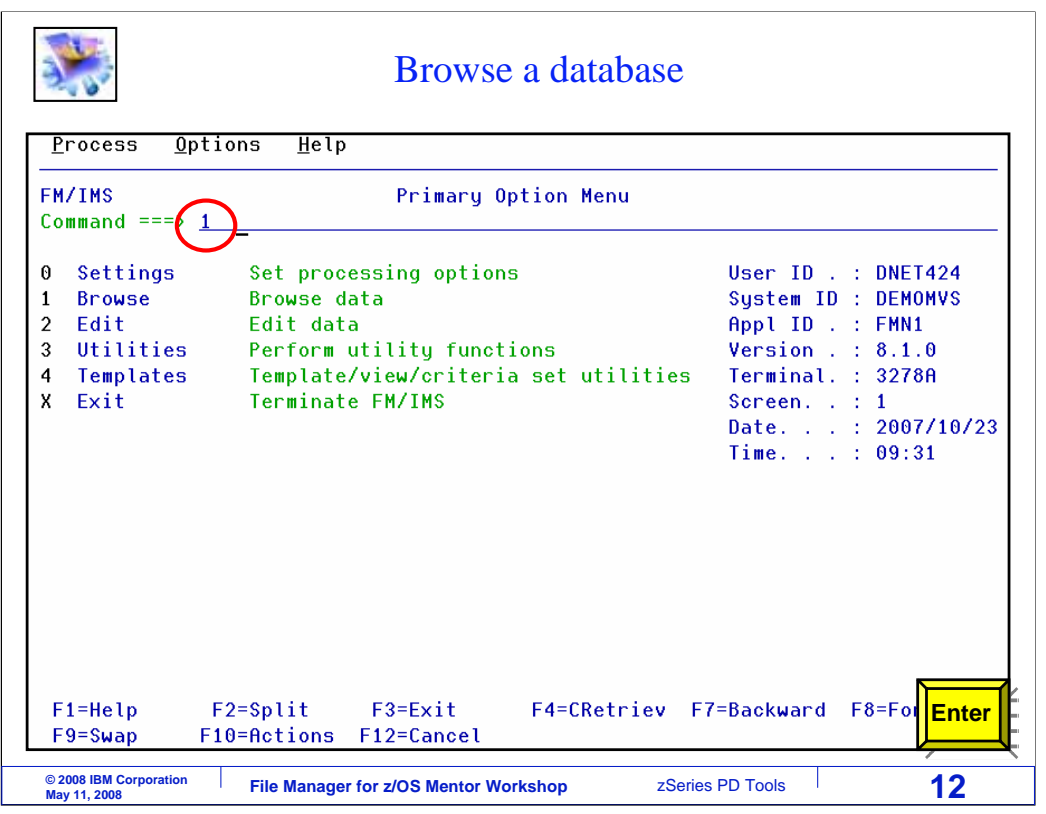

From the menu, the browse option is selected.

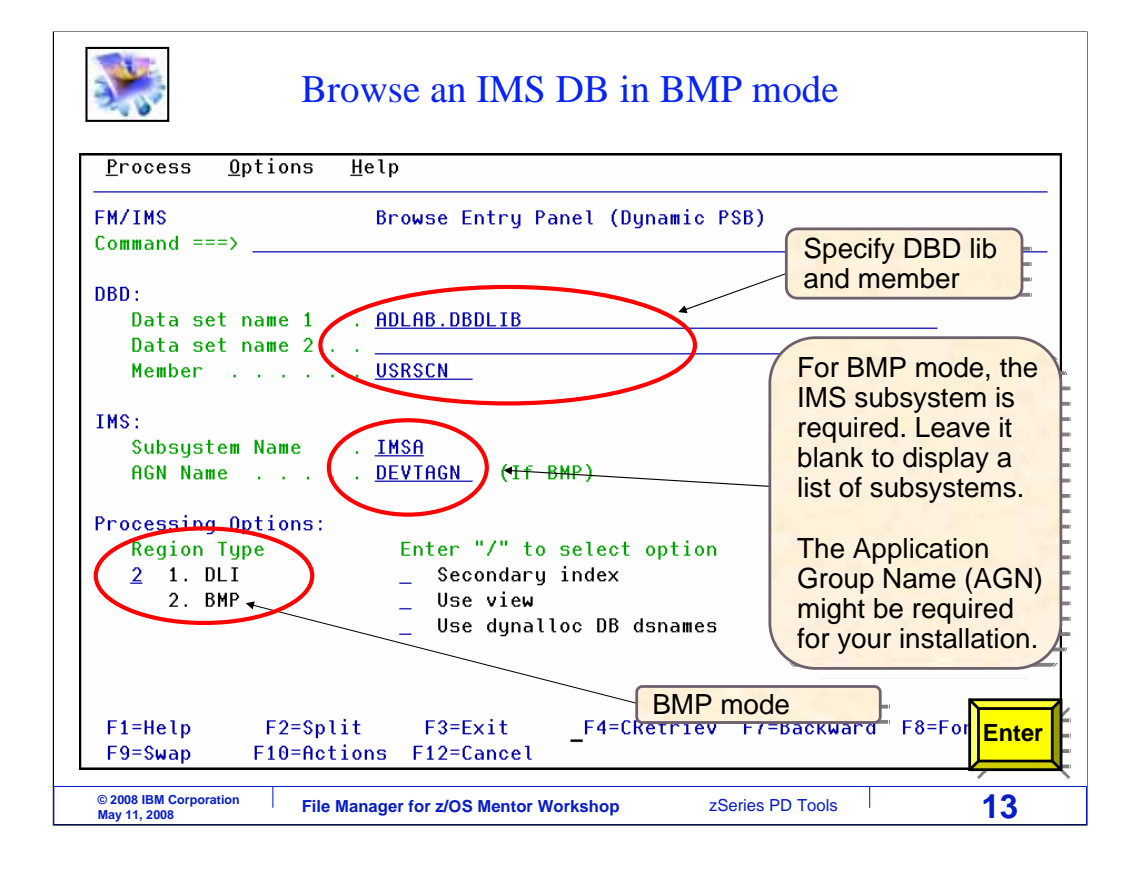

To browse or edit a database, specify a DBD by providing the DBD library and member name. In the lower left area of the panel, specify 2 for BMP in the "region type" field. You must also specify an IMS subsystem name. Subsystem names are defined by a data base administrator. On some systems, you may also be required to enter an AGN, or application group name. AGNs are used on some systems for additional access security. Press Enter to continue.

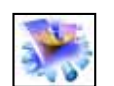

## Browse an IMS DB in BMP mode

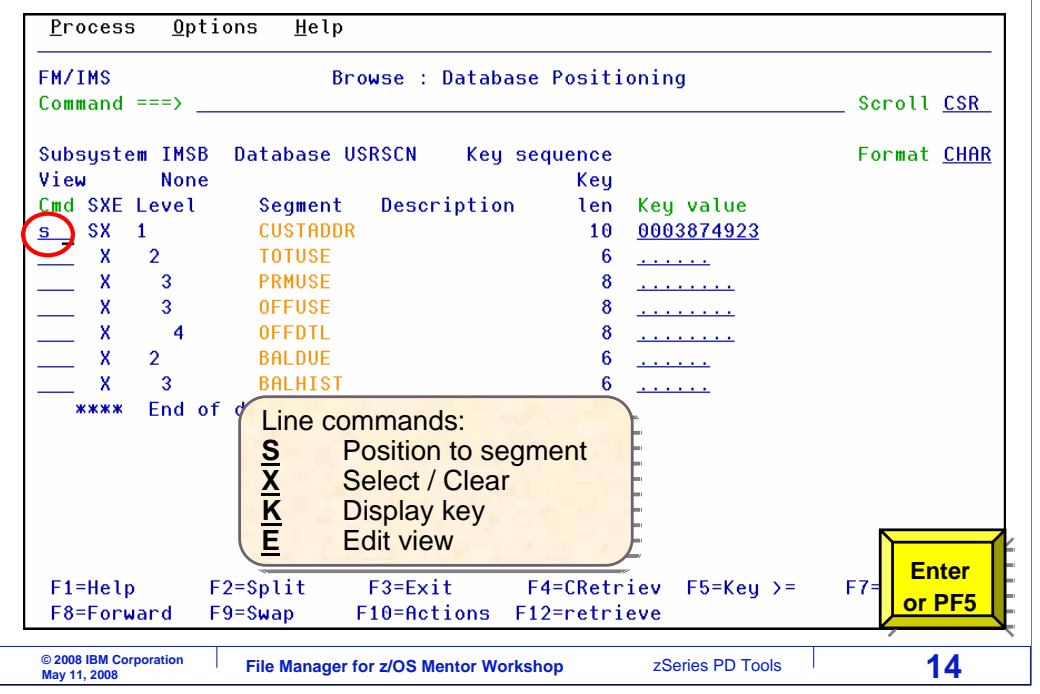

The database positioning panel is displayed. Select a segment type with an S line command. Press Enter or PF5 to continue.

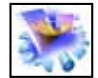

Browse an IMS database

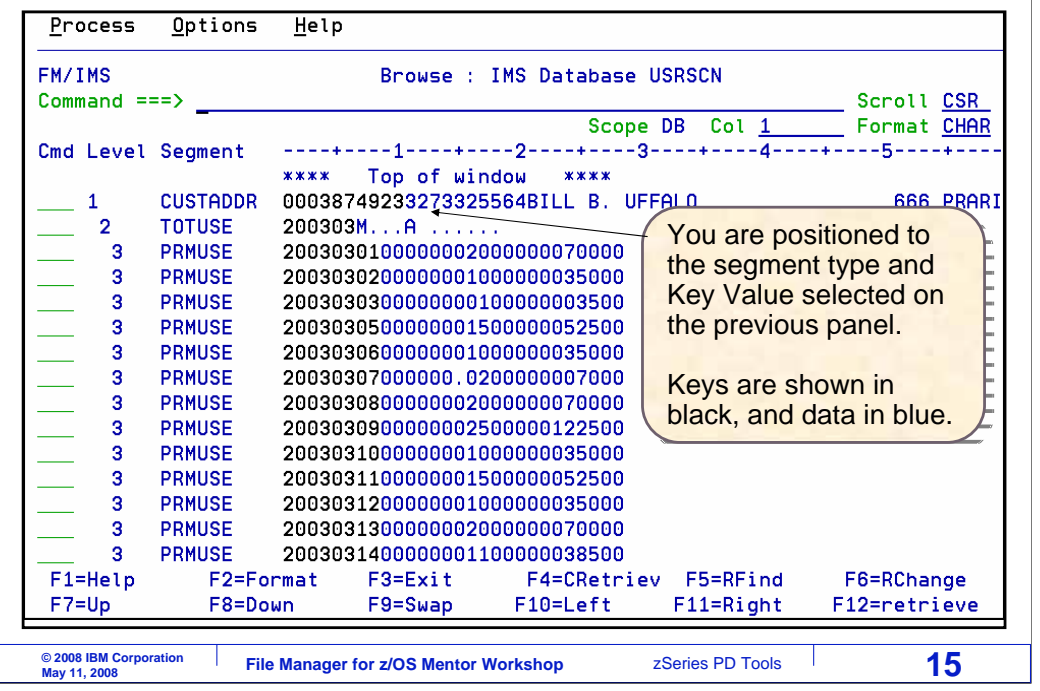

And the browse panel is displayed. That was an example of using browse or edit to access a data base in BMP mode.

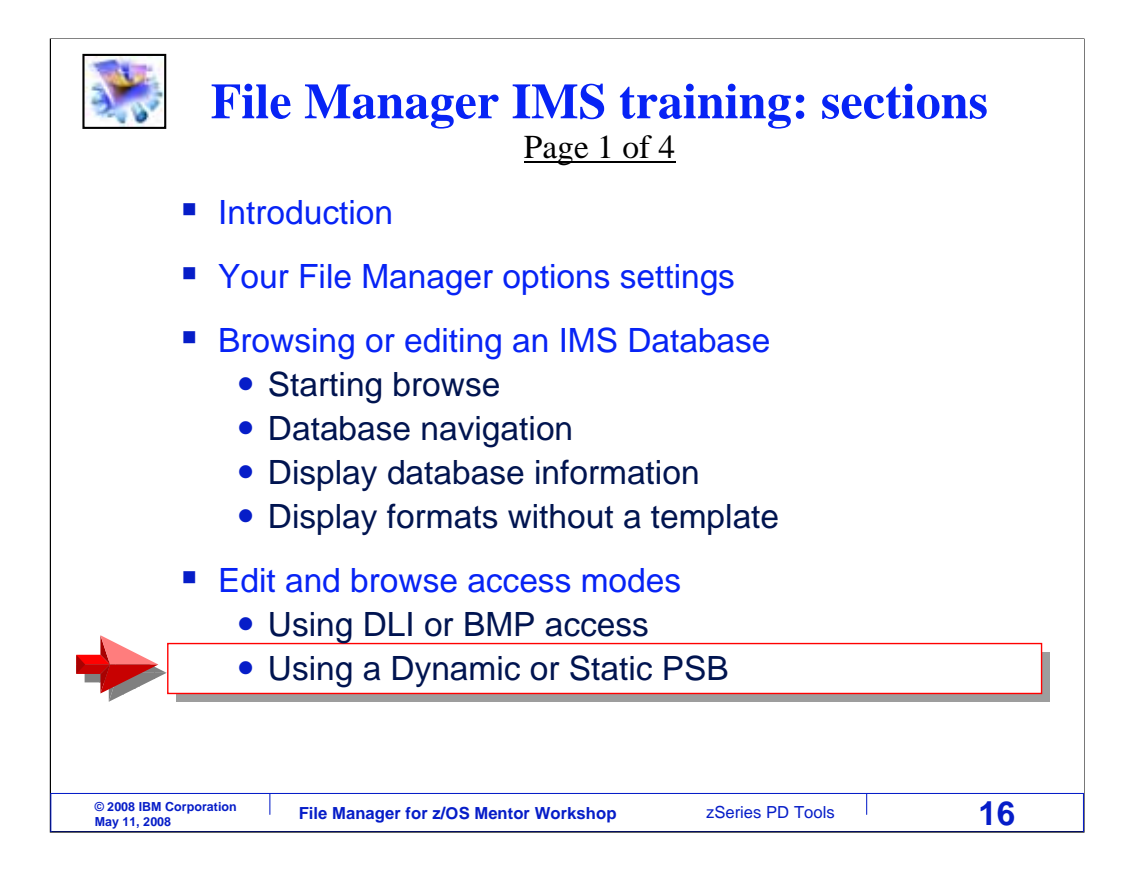

Next you will learn how to use dynamic PSBs and static PSBs.

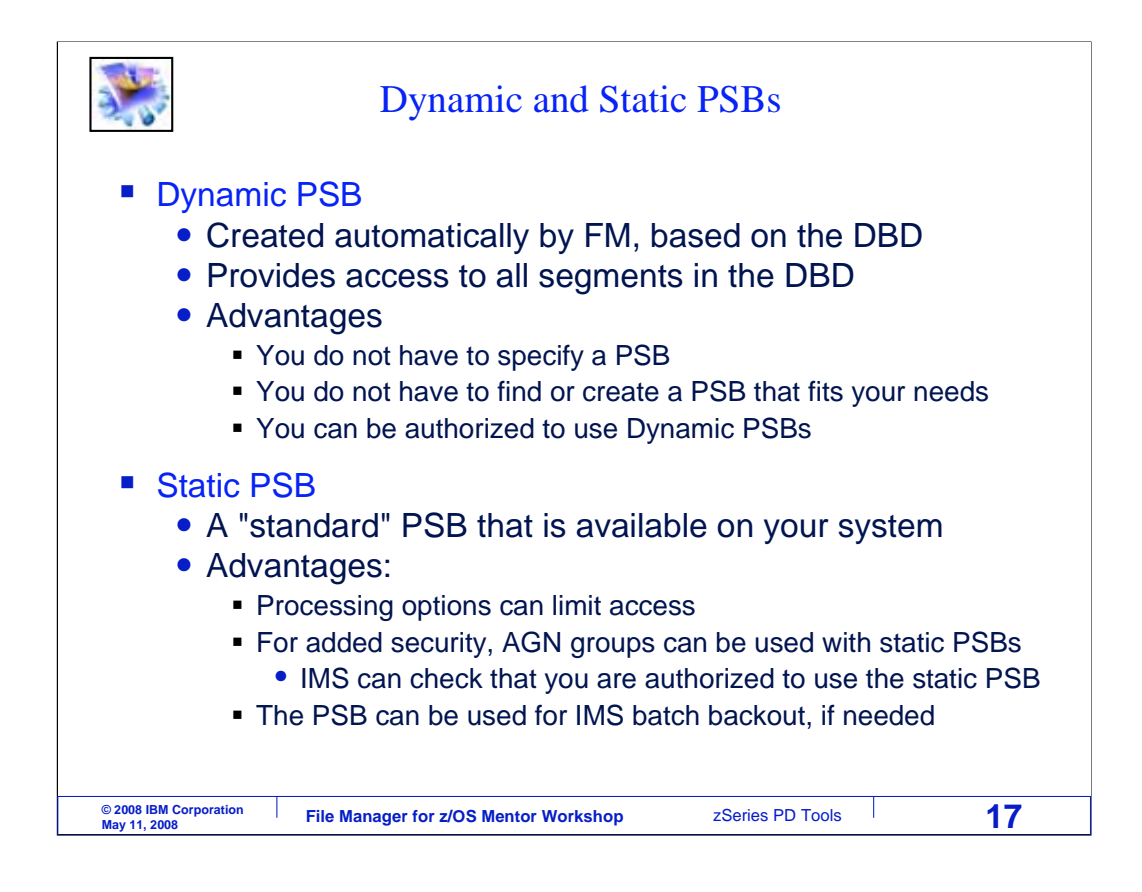

When a program accesses an IMS database, it uses a PSB, or program specification block, to communicate with IMS and map the segments that it can access. In File Manager, you can either use a dynamic or static PSB.

A dynamic PSB is a PSB created automatically by File Manager. It is based on the DBD, and gives you access to all segments in the DBD. There are some advantages to using a dynamic PSB. First, you do not have to identify or create a PSB that fits your needs and gives you access to the right segments. And you do not have to specify a PSB to File Manager.

A static PSB is a PSB that is available on your system; it could be a PSB that is used by your application programs. The advantages are that options in the PSB can limit access to certain segments. AGN groups can be used with static PSBs for added security. And the PSB can be used for IMS batch backout, if required.

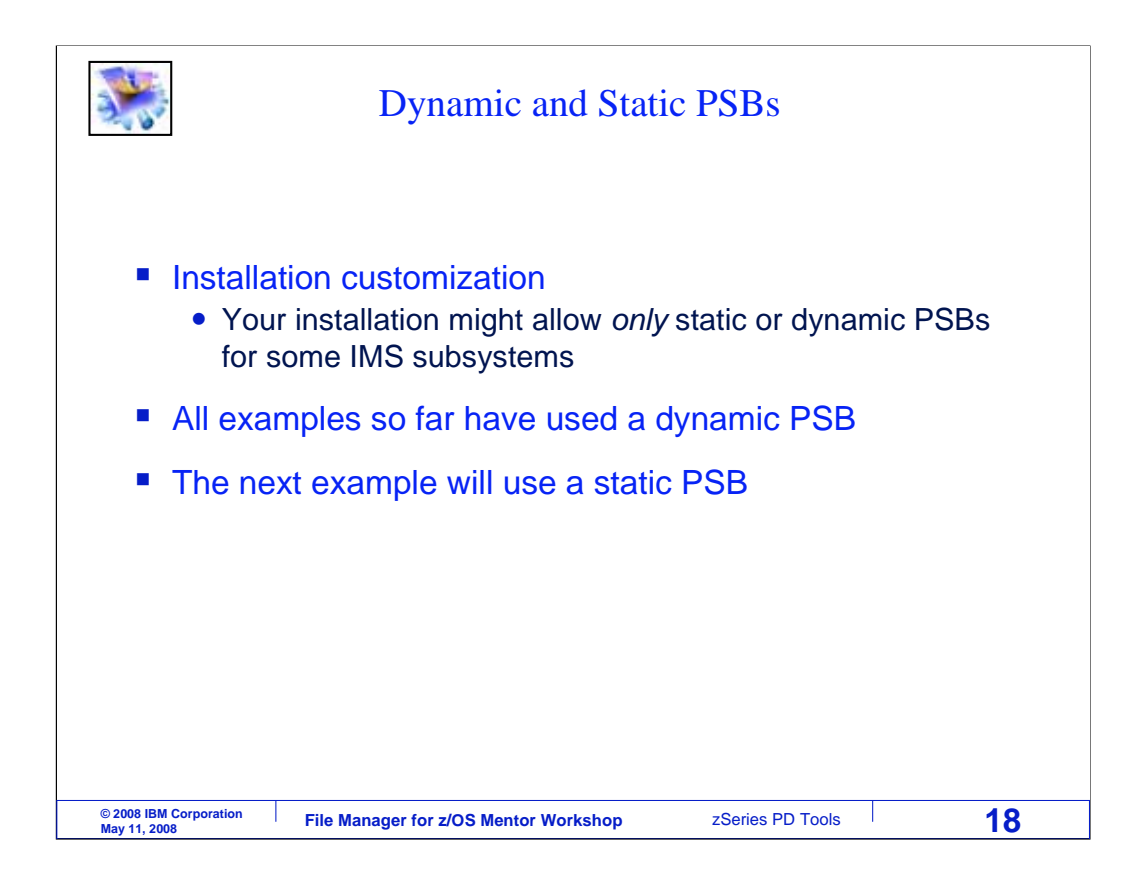

Be aware that your installation might allow the use of only static or dynamic PSBs for some IMS subsystems. All of the examples that have been shown so far have used a dynamic PSB. The next example will show how to use a static PSB.

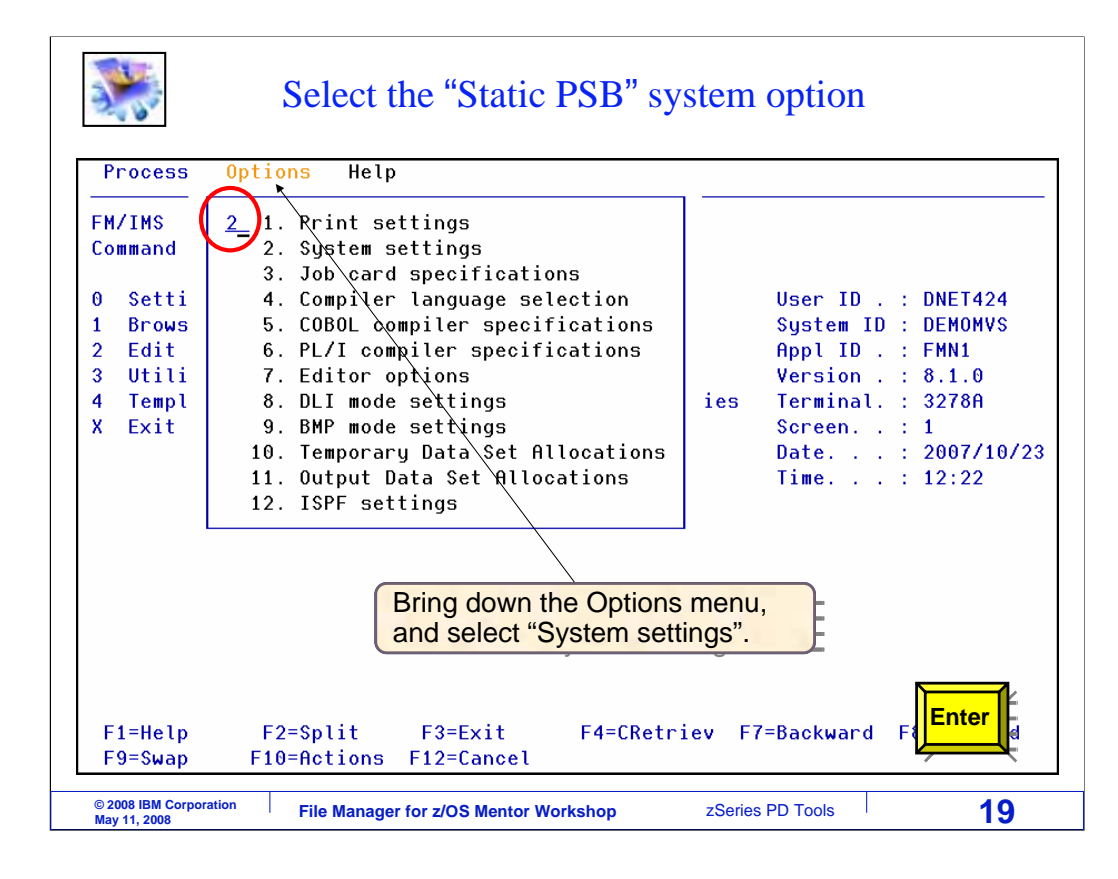

You control whether to use a dynamic or static PSB in your File Manager IMS options. One way to get to the options panels is from the Options menu. First, put your cursor on the word Options in the menu, and press Enter. On the pull-down panel, select "system settings". Enter.

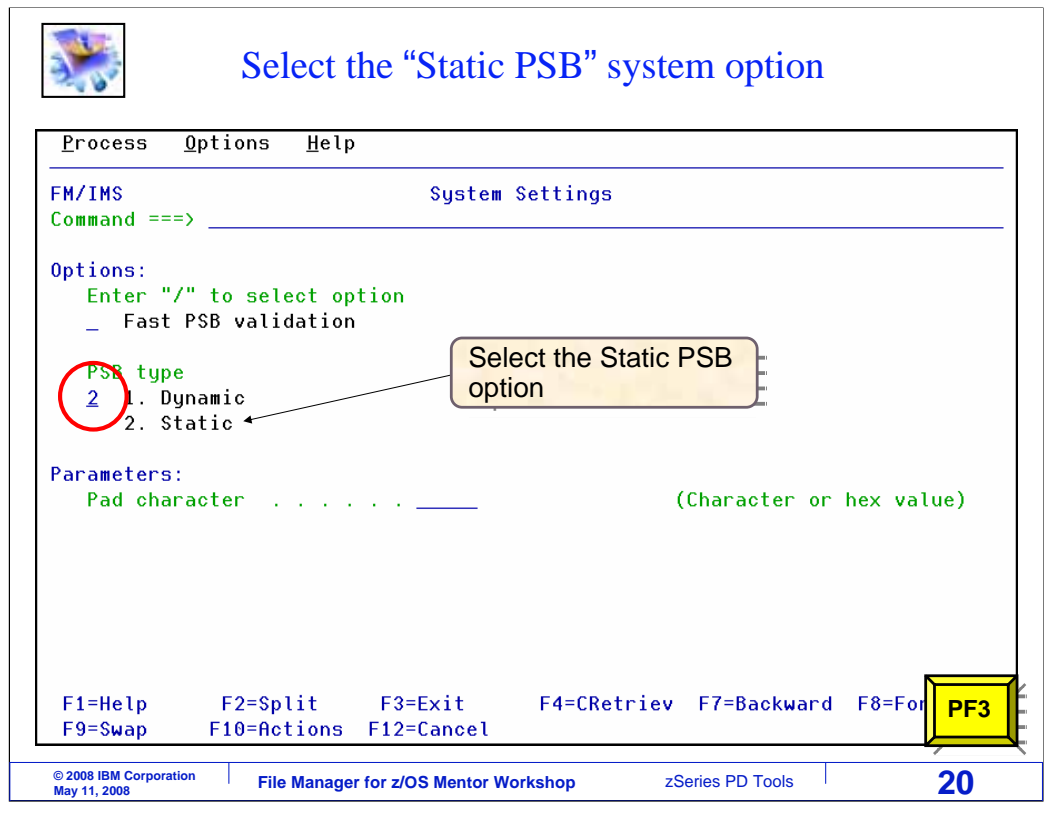

In the system settings, set the PSB type to 2 for static. PF3 to return to the menu.

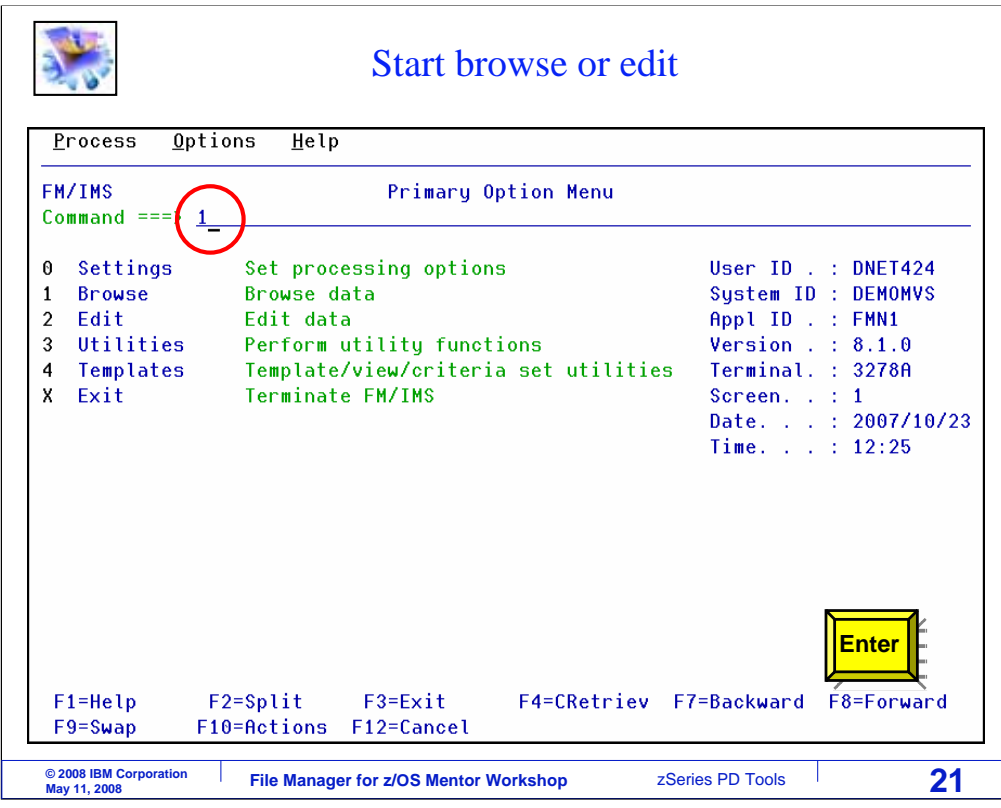

From the menu, the browse option is selected.

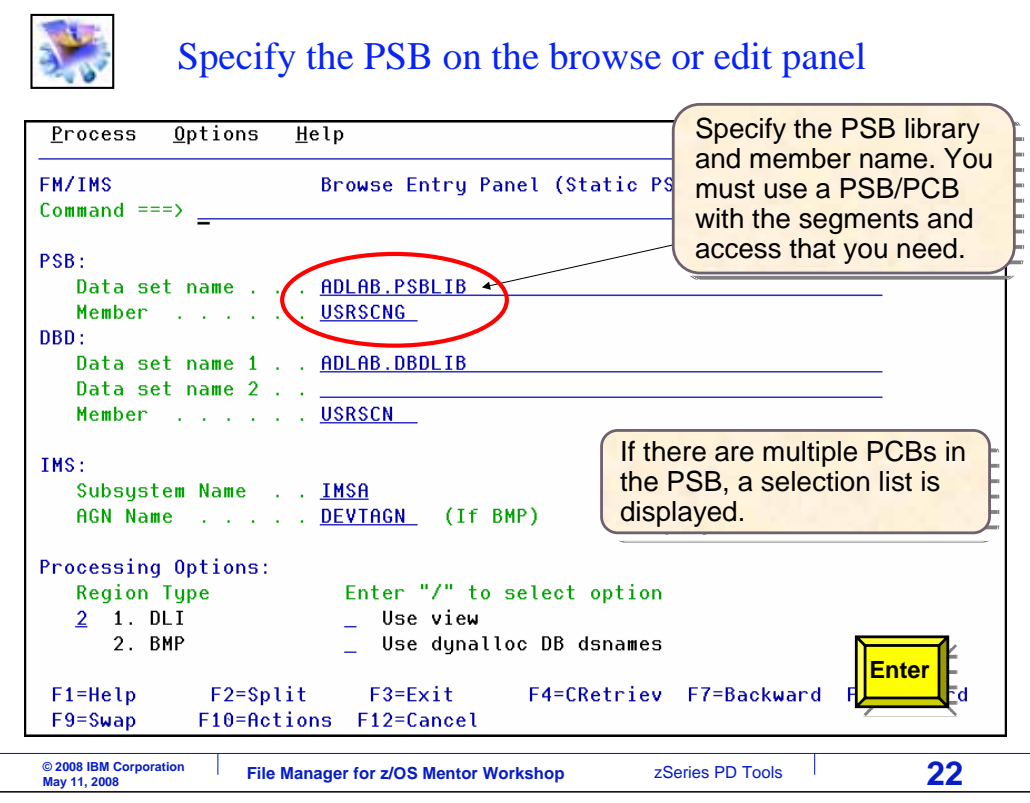

And the Browse Entry panel is displayed. Notice that now there are fields on this panel for the PSB. These fields did not appear when the PSB type option was set to dynamic. Enter the name of the PSB library and PSB member.

Specify a DBD by providing the DBD library and member name. Also specify the IMS subsystem name and region type as required. Enter to continue.

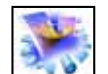

Browse with a static PSB

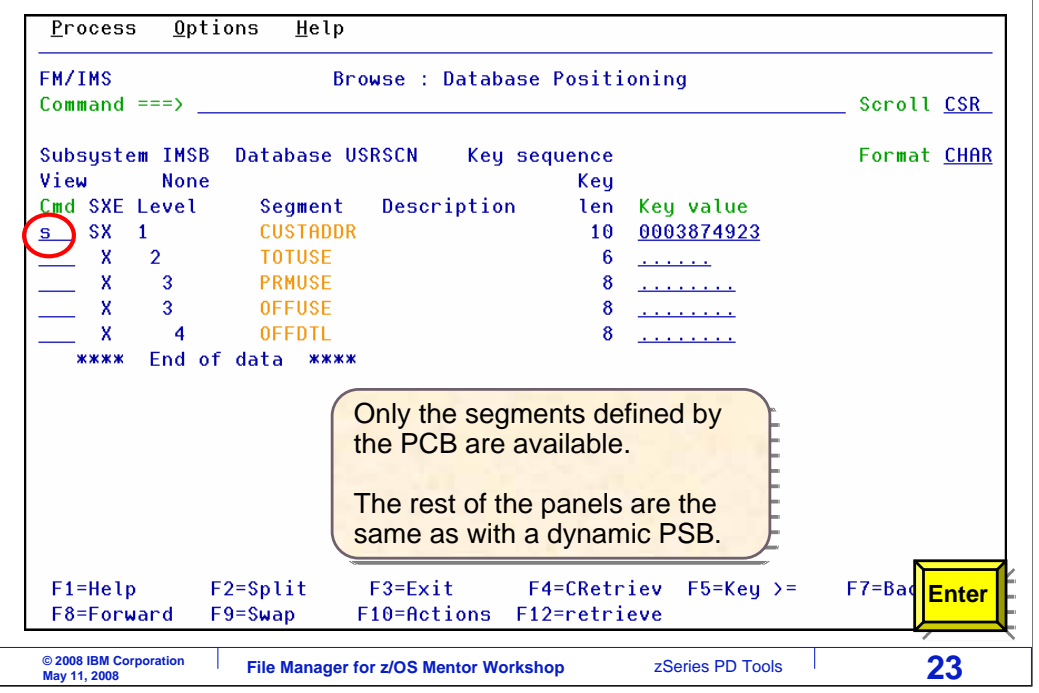

If there are multiple PCBs (program control blocks) in the PSB, you will be prompted with a list where you can select a PCB. In this example, there was only one PCB in the PSB, so it was selected automatically. The database positioning panel is displayed. Select a segment type with an S line command. Press Enter or PF5 to continue.

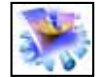

## Browse with a static PSB

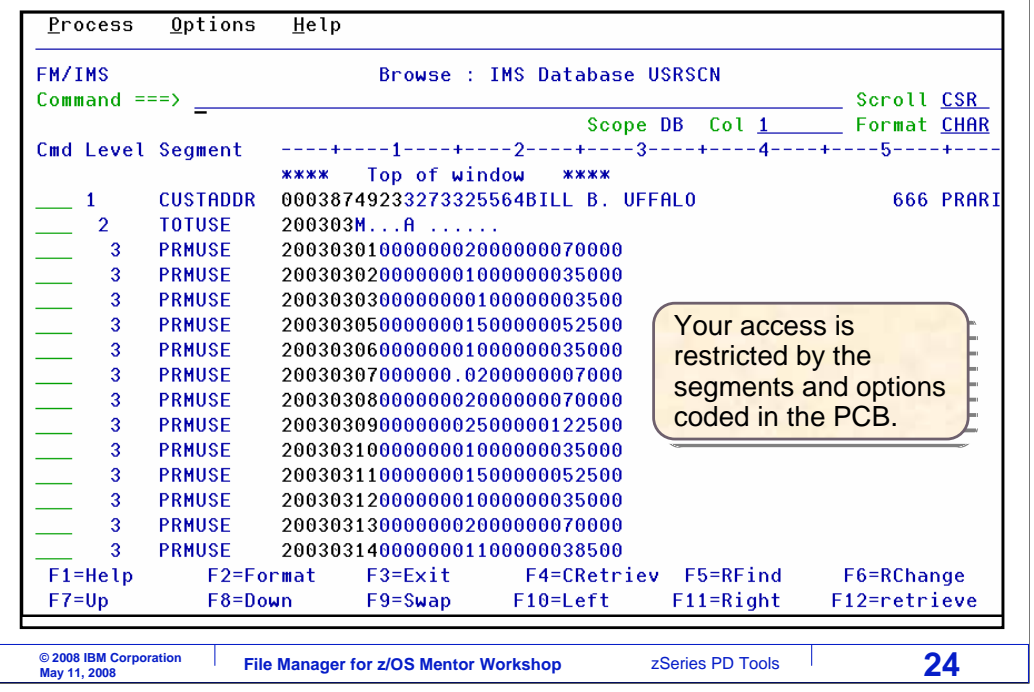

And the browse panel is displayed. You will only see segments that are defined in the PSB, and your access may be restricted depending on the processing options in the PSB. That was an example for using browse or edit to access a database using a static PSB.

That is the end of this section, edit and browse access modes.

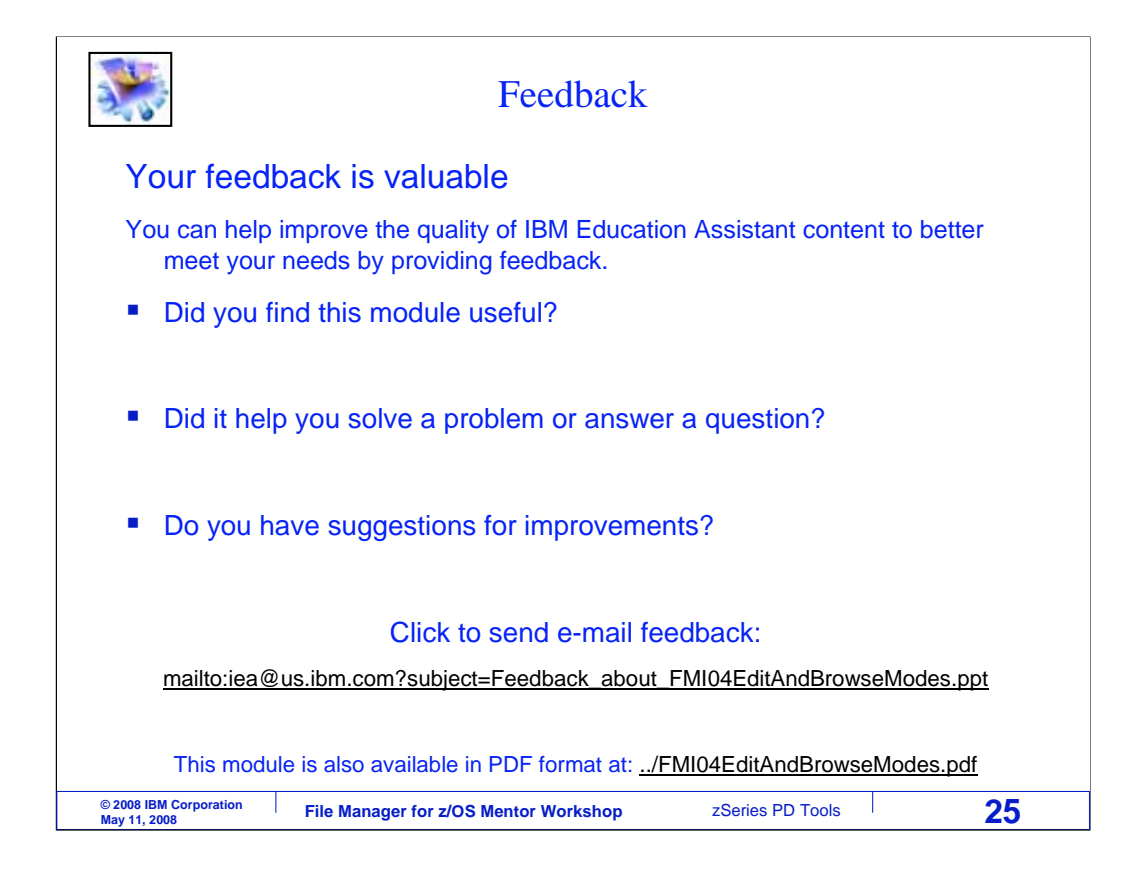

You can help improve the quality of IBM Education Assistant content by providing feedback.

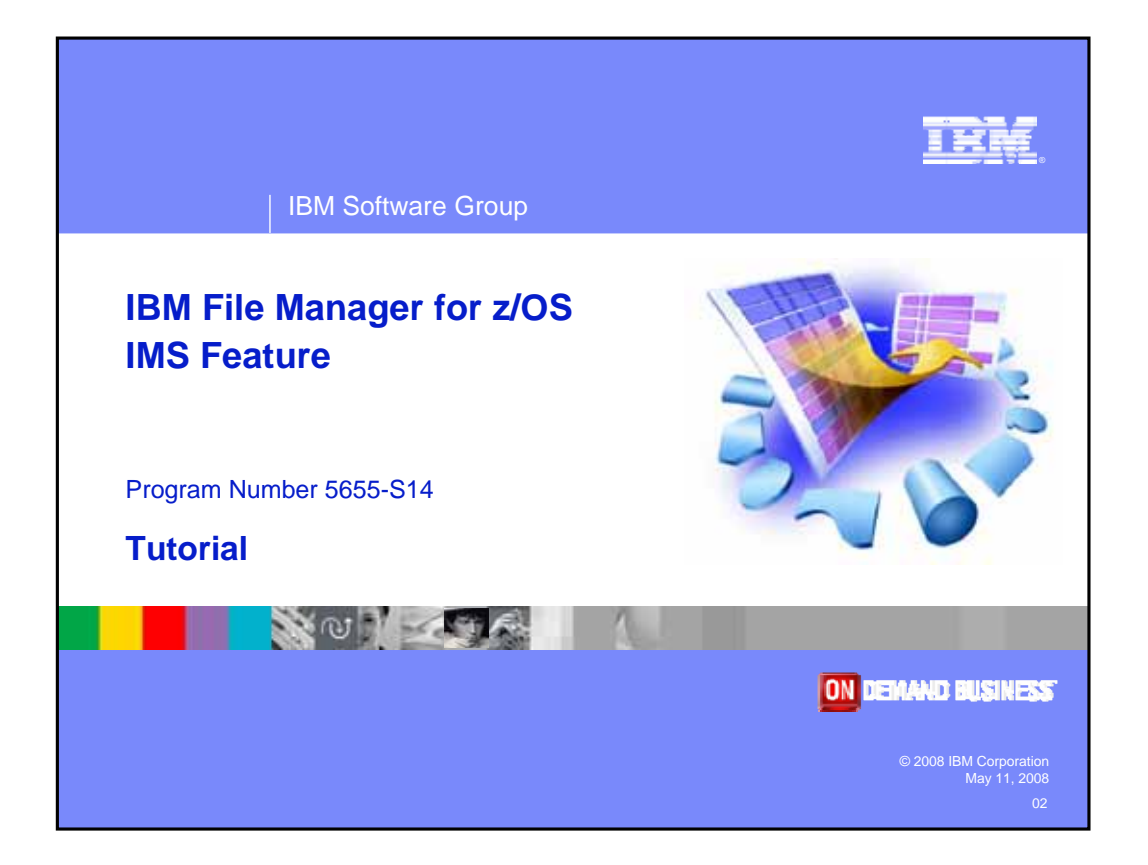